# **NFZ Tool**

### **NFZ für Typhoon H freischalten**

### **Achtung! Immer die lokalen Gesetze und Regelungen beachten. Flüge in NFZ nur mit Erlaubnis durchführen. Das Tool ist nur für Yuneec Commercial Partner.**

Um die NFZ ausschalten zu können brauchen wir eine Lizenz-Datei. Diese Datei kann mit diesem Tool erzeugt werden. Dazu brauchen wir die Seriennummer das Hexakopters. Die Lizenz gilt dann nur für diesen Kopter. NFZ aus- und einschalten geht nur mit der Typhoon H GUI. Diese muss bereits installiert sein.

## **Vorgehensweise**

Kopter einschalten und an die GUI anschließen. GUI muss gegebenenfalls als Administrator gestartet werden.

### **Seriennummer auslesen**

Device Information > Vehicle ID. Seriennummer kopieren durch Klicken auf die Vehicle ID. Beispiel: 00390019-34355112-39363734

Seriennummer kopieren und ins Tool eingeben bzw. hineinkopieren (Strg+V).

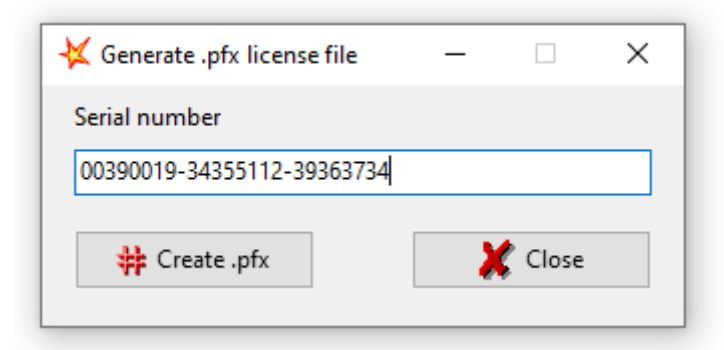

### **Lizenz-Datei erzeugen**

Klick auf "Create .pfx" erzeugt die Datei und öffnet den Speichern-Dialog. Der Dateiname der Lizenz-Datei muss aus der Seriennummer und der Endung .pfx bestehen. Es wird der richtige Dateinamen vorgegeben. Das Verzeichnis zum Speichern kann man frei wählen. Beispiel: 00390019-34355112-39363734.pfx

### **Lizenzdatei in die Typhoon H GUI laden**

Kopter einschalten und an die Typhoon H GUI anschließen. Menü Tools > License und die vorher erzeugte Lizenz-Datei auswählen. Unter "Settings" Erscheinen drei neue Buttons. Nun kann man dort NFZ aus- und auch wieder einschalten, wenn der richtige Kopter an der GUI angeschlossen ist.

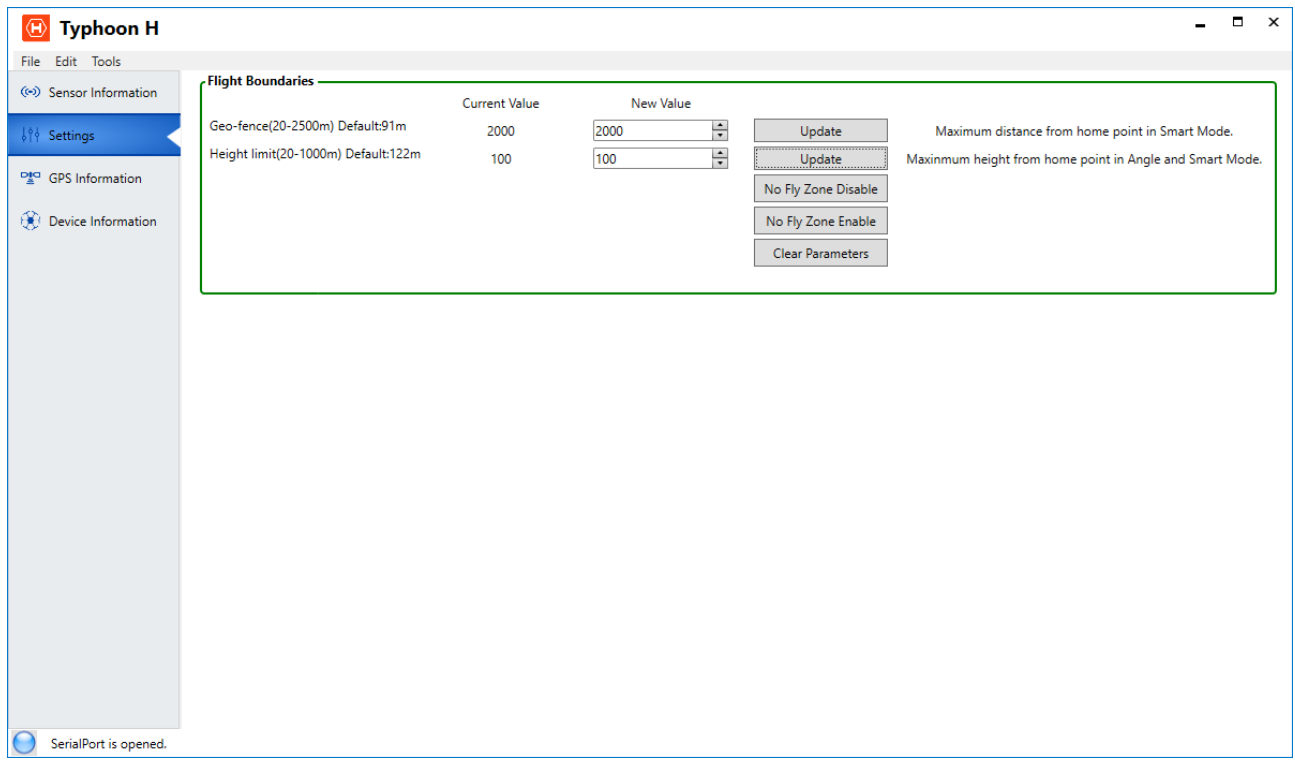

"No Fly Zone Disable" bedeutet Ausschalten der Restriktionen. "No Fly Zone Enable" stellt alles wieder auf "normal" zurück. Wozu "Clear Parameter" ist, weiß ich nicht. Ich würde da nicht draufdrücken.